Laboratório de Cristalografia

Universidade Federal de Minas Gerais Av. Antônio Carlos, 6627 - Pampulha Belo Horizonte (MG) Brasil CEP: 31270-901 Cx: 702 TEL: (+55 31) – 3409 6600 / 3409 5632 FAX: (+55 31) 3409 5600

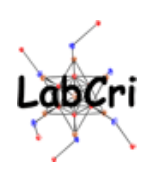

# **Intensive Crystallography Course 2011**

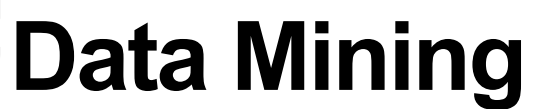

......... .

## Alexandre Melo, Vitor Macaroun, João O. S. Mendes & Carlos B. Pinheiro

**Practical Exercise**

### **1. General Objectives**

On the next pages you will find a short description of the major steps leading to data mining regarding to retrieve structural information on chemical compounds and proteins. The idea is to present you some of the databases in which structural information can be retrieved.

### **2. Databases and information research**

The first step for solving a structure (any structure) is to collect all potentially available information that can help in this task. Either information about the same compound or other chemically related compound could be useful. Hopefully there already exist many different databases that can be exploited depending on the kind of compound under investigation. For example:

- **Web of Science** From the university computers use *www.capes.gov.br*  $\rightarrow$  *Web of Science*. It is an important tool to search for scientific articles, books and citation index. In particular it allows using citations for query.
- **Science Direct** *http://www.sciencedirect.com*. Like Web of Science, it is an important tool to search for scientific ar(any structure) is to collect all potentially available information that can help in this task. Either information about the same compound or other chemically related compound could be useful. Hopefully there already exist many different databases that can be exploited depending on the
- **Crystal Structure Databases** Cambridge Crystallographic Data Center (CCDC), Inorganic Crystal Structure Database (ICSD), Protein Data Base (PDB), Americam Mineralogist Crystal Structure Database, IUCr-Crystallography Journals Online, etc.

#### **Crystal Structure Databases**

These kinds of databases are of special interest for crystallography. A list of them can be found in the server of the IUCr (International Union of Crystallography). The address is: *http://ww1.iucr.org/data/index.html.* Among the important Crystallographic Databases some have to be highlighted.

**Cambridge Structural Database**: from the Cambridge Crystallographic Data Center (CCDC) specialized only in organic and metal-organic compounds. It contains more than 500.000 entries, and it is nowadays the biggest data bank for organic and metal-organic compounds. The structures describe there were determined by neutron or X-ray diffraction techniques. The access is limited and a password is needed. The CCDC gives also the possibility of downloading *Crystallographic Information File -* CIF - (http://www.iucr.org/resources/cif) and structural analysis files. More information at *http://www.ccdc.cam.ac.uk/*.

**ICSD-Inorganic Crystal Structure Database**: FIZ Karlsruhe provides the scientific and the industrial community with the world's largest database for completely identified inorganic crystal structures, ICSD, containing about 135,500 peer-reviewed data entries including their atomic coordinates dating back to 1913. It contains structures determined by neutron or X-ray diffraction techniques. More information at *http://www.fiz-karlsruhe.de/icsd\_home.html.* The public access is limited (*http://icsd.fiz-karlsruhe.de/* DEMO ACCOUNT), however the PORTAL CAPES gives you full-unlimited access, see below.

**PDB-Protein Data Bank**: The PDB database contains information about experimentallydetermined structures of proteins, nucleic acids, and complex assemblies. More than 64000 macromolecular structures determined by X-ray diffraction or RMN spectroscopy are registered. The access is free from *http://www.rcsb.org/pdb/home/home.do.*

**IUCr-Crystallography Journals Online**: The IUCr server gives access to all articles published in its journals complemented with more information like CIF and HKL (experimental data) files. *ACTA A, B* and *C* are freely available from the PORTAL CAPES at *http://journals.iucr.org.*

**American Mineralogist Crystal Structure Database:** from the Mineralogical Society of America only for minerals. It is an example of small useful data bank. It is possible to look for mineral structures by mineral name or by author's name from the papers published at the "American Mineralogist". Free access via Internet at: *www.geo.arizona.edu/AMS/*

### **3. Examples**

#### **Mica (AMCSD)**

It's a mineral with approximate chemical formula:  $(SiO<sub>2</sub>)<sub>0.45</sub>(Al<sub>2</sub>O<sub>3</sub>)<sub>0.35</sub>(K<sub>2</sub>O)<sub>0.09</sub>(Fe<sub>2</sub>O<sub>3</sub>)<sub>0.04</sub>(MgO)<sub>0.02</sub> (CaO)<sub>0.01</sub>(Hg<sub>2</sub>O)<sub>0.01</sub>$ 

We will try at the "American Mineralogist Crystal Structure Database".

- Type "mica" in the "mineral" field.
- Click on "search"
- Discuss and analyze the results. Get familiar with the different options of this database.

### **TCoenCl (trans-dichloro-bis(ethylenediamine)-cobalt(iii) chloride (CCDC)**

*Important: write down and keep all data that you will find for the next compound! Later you will use this information to solve your structure. A draw of the molecular shape can be very useful.*

We will look for the structure of TCoenCl at the "CCDC" database.

- Connect to CCDC.
	- − In order to do that connect your computer in the *crystal6.fisica.ufmg.br* (150.164.15.150) server and use the account XXXX.
- Open a *Xterm* window and type "*cq &*" in the command line.
- In order to build a query in the Conquest click on the "*Build Queries*" tab.
- First, click on "Name/Class" and build a query with "*ethylenediamine*", as indicated in the figure below.

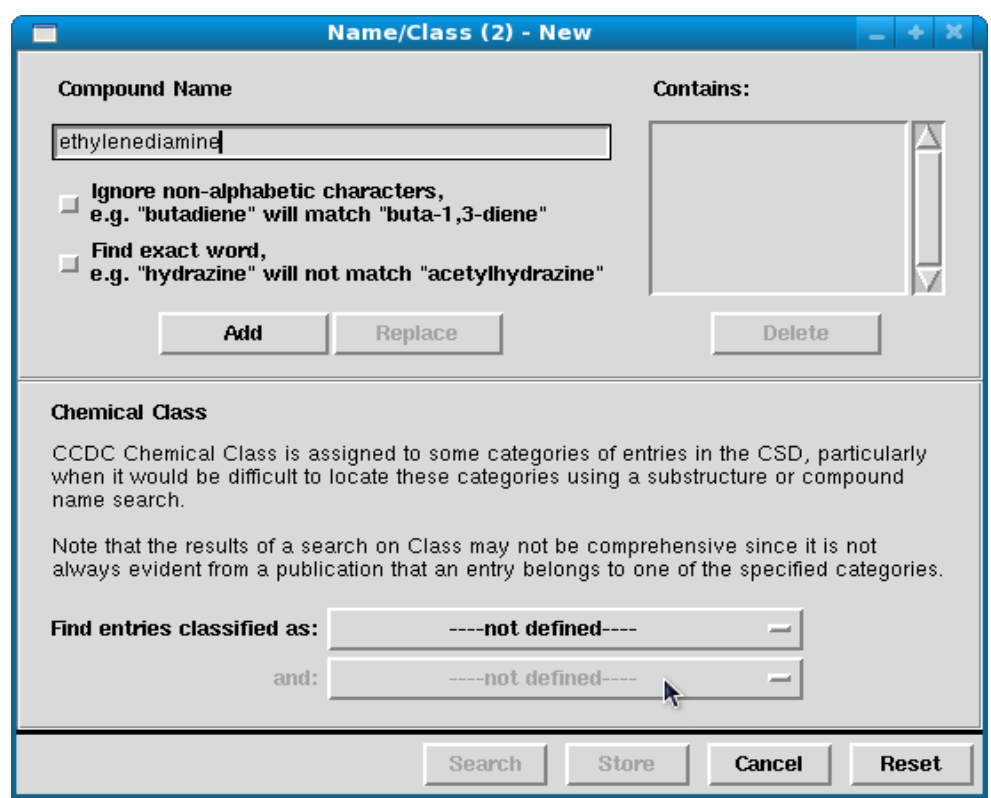

- How many compounds do you find? Inspect some of them.<br>• If you obtain too many results try to reduce your res
- If you obtain too many results try to reduce your research including more information. To do this, click on "*Build Queries*" tab and choose "*Element*s" to make a query with cobalt and chloride. Then, click "*Store*". See the example in the figure below.

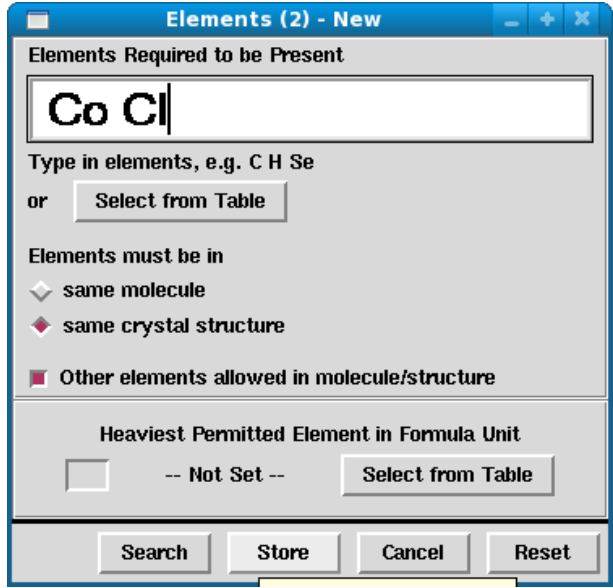

• Now click on "*Combine Queries*" tab to combine the information and to proceed with a search. How many compounds do you find? ? Inspect some of them

• Try to use unit cell information to find something. Use the data presented in the image below.

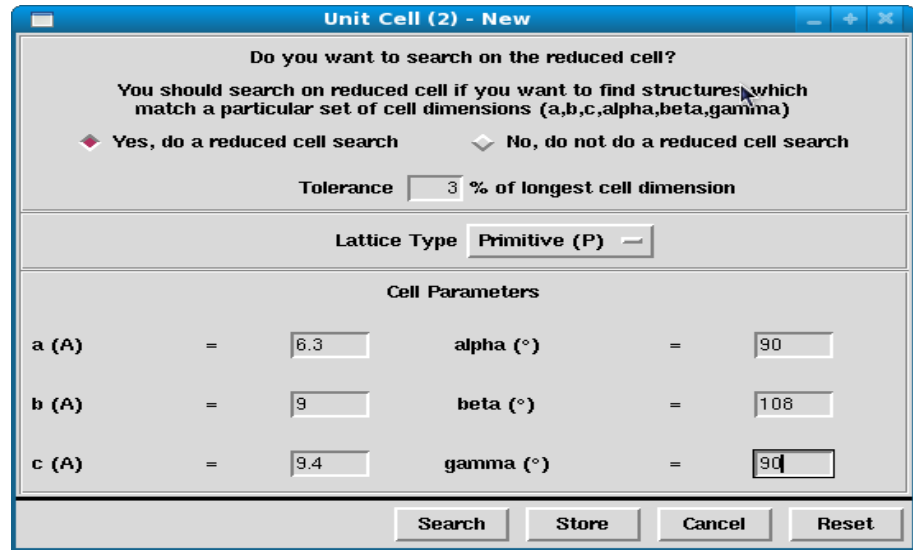

- Now click on "*Combine Queries*" tab to combine all information you have and to proceed with a search. How many compounds do you find?
- Finally, if you know something about the structure of compound, try to draw its diagram or part of it. Use the "*draw*" tab and play around. Try to draw the following diagram

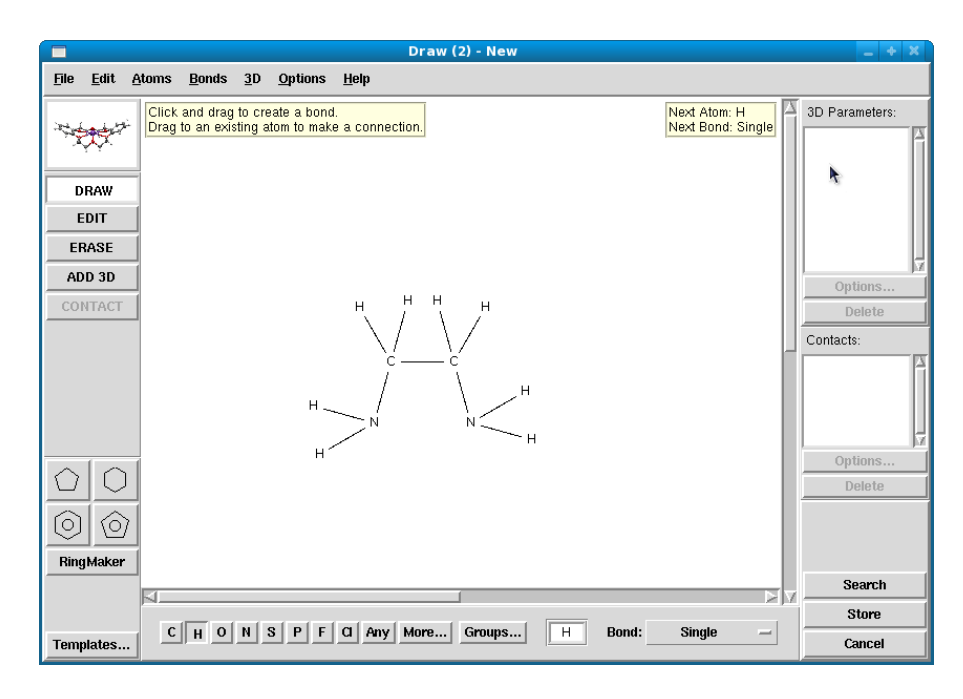

• Now click on "*Combine Queries*" tab to combine all information you have and to proceed with a search. How many compounds do you find? Can you say for sure anything about the structure of the TCoenCl compound?

#### **SiO2 (ICSD PORTAL CAPES)**

• Access the web site*: http://www.portaldapesquisa.com.br/databases/sites.*

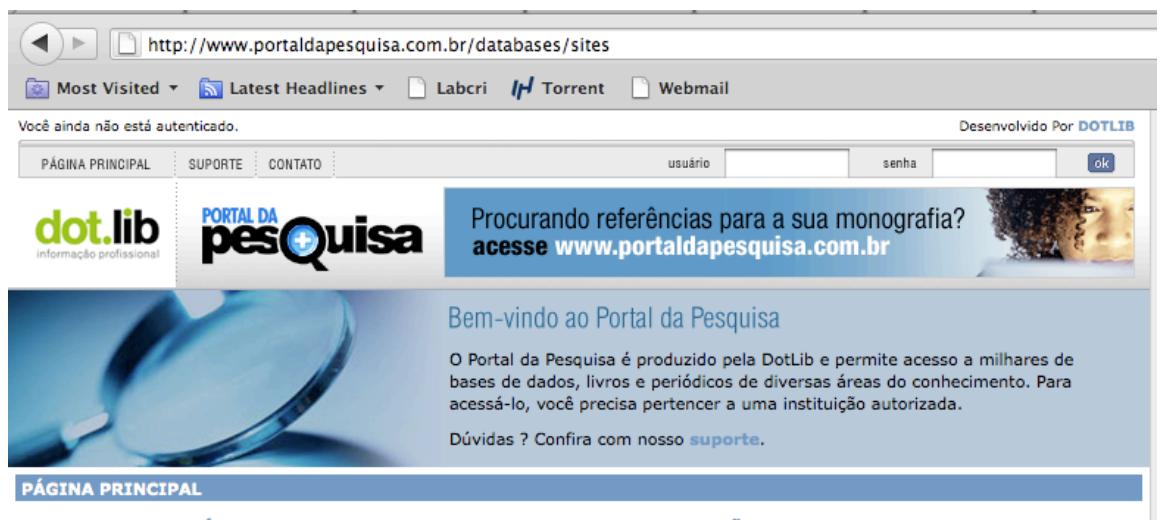

ACESSO AO CONTEÚDO DO PORTAL DA PESQUISA REQUER AUTENTICAÇÃO

O acesso às bases de dados e artigos do Portal da Pesquisa é permitido somente após a autenticação do seu computador.

Digite os dados de Usuário e Senha fornecidos pela sua instituição nos campos acima.

#### Como obter um Usuário e Senha de acesso

O acesso ao conteúdo do Portal da Pesquisa é restrito a usuários de instituições autorizadas. Se você pertence a uma universidade, por exemplo, entre em contato com a sua biblioteca para saber se a instituição já é assinante de alguma base de dados científica pertencente ao Portal da Pesquisa. Caso seja, informe-se com ela sobre como obter acesso ao Portal.

Não há cadastramento online, somente a sua biblioteca pode fornecer uma senha para você.

A liberação ou não da senha de acesso remoto é de responsabilidade da instituição.

Seja bem-vindo!

- Follow the instruction therein for obtaining the access.
- After log in, chose among the available datasets the
- *ICSD INORGANIC CRYSTAL STRUCTURE DATABASE*.

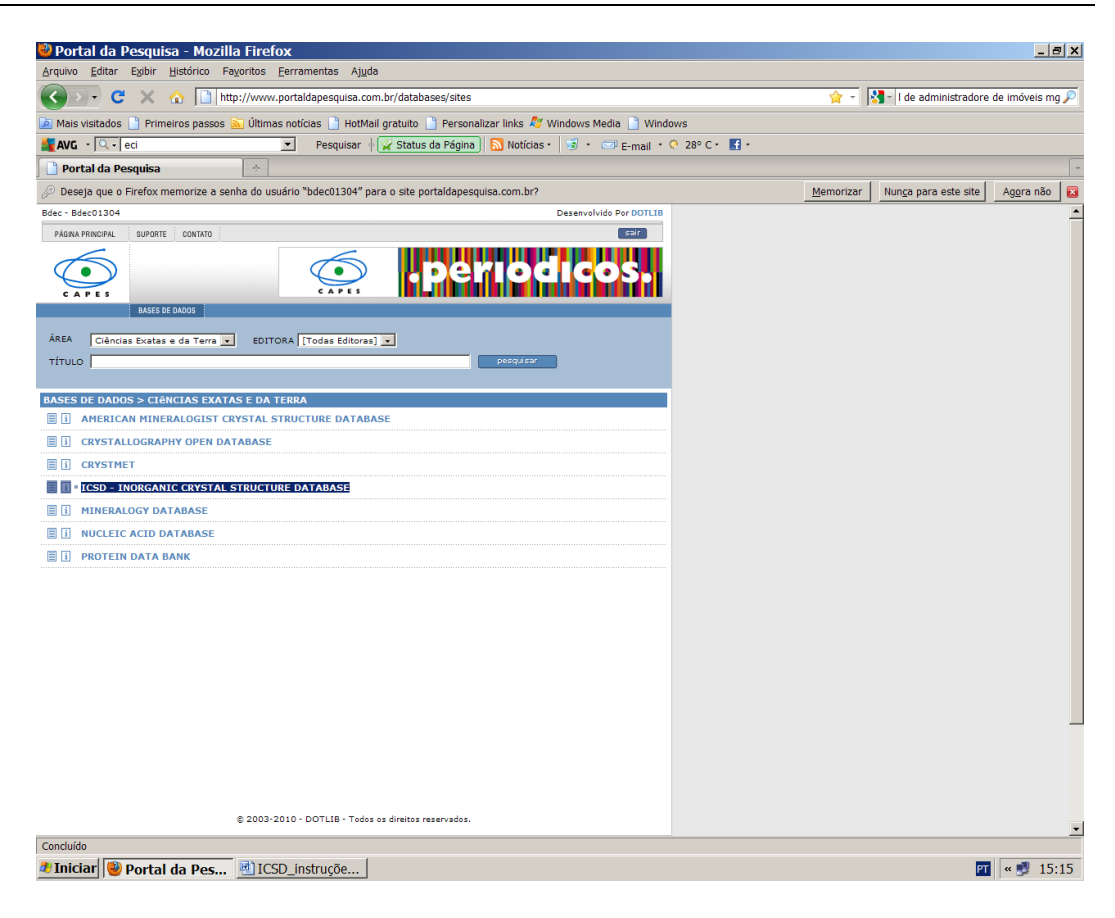

In the example below, all information concerning the  $SiO<sub>2</sub>$  compound will be retrieved from ICSD.

• Inside ICSD chose *Navigation* menu followed by *Chemistry* option.

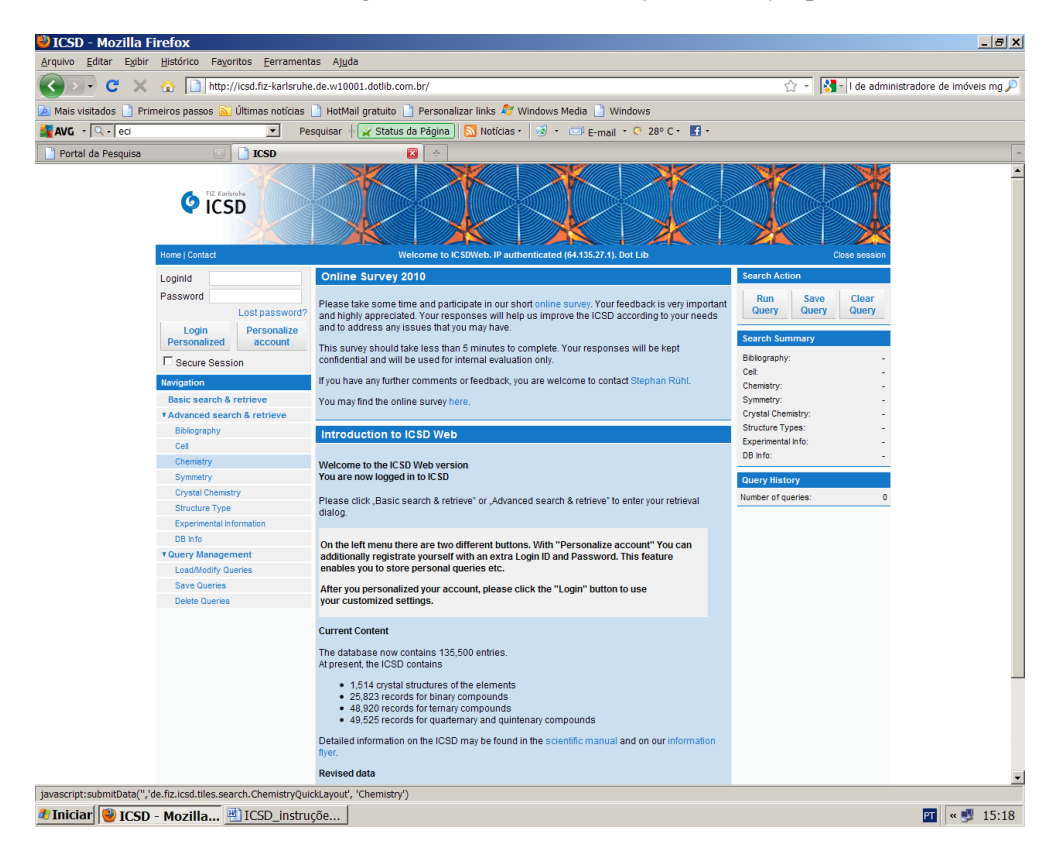

• In order to limit the number of answers of a specific query it is recommended to perform the search in the sub-menu *ADVANCED SEARCH & RETRIEVE → CHEMISTRY*.

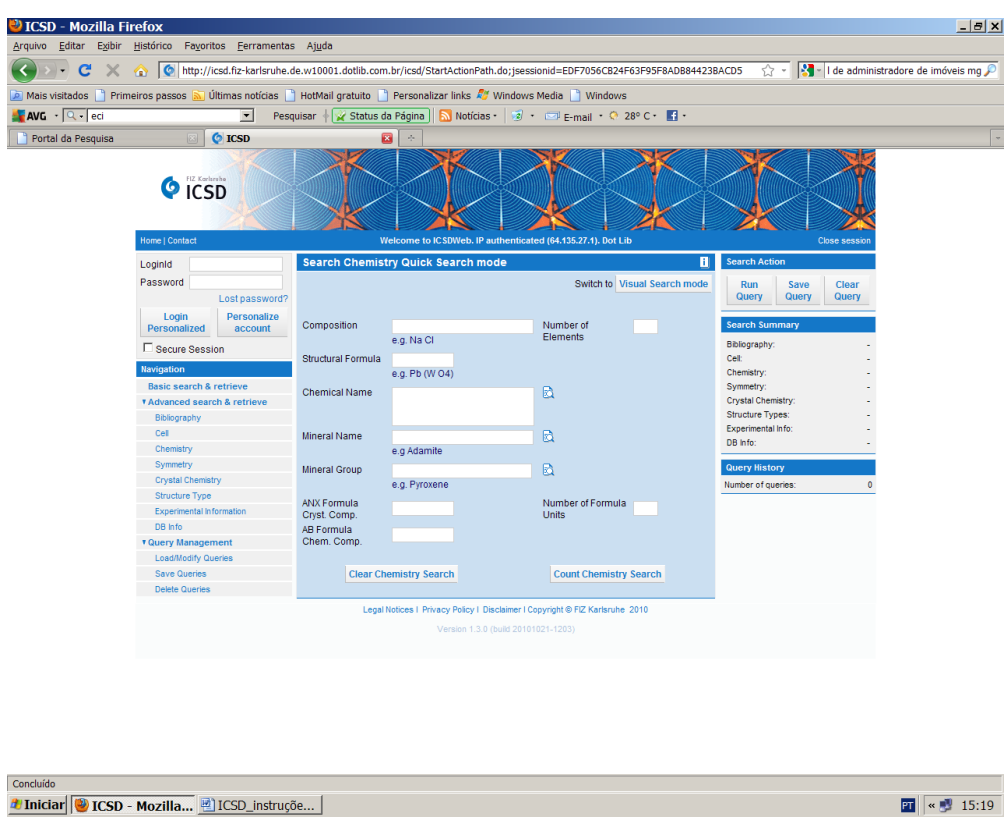

• Inside the sub-menu CHEMISTRY select the option *VISUAL SEARCH MODE*.

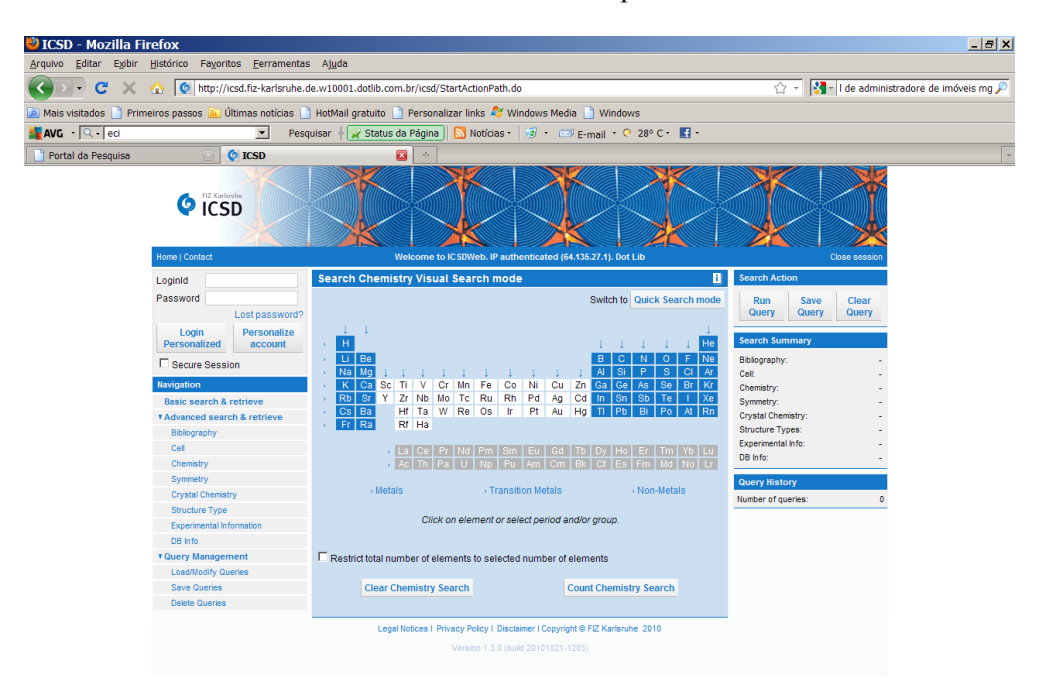

- In the periodic table select the elements of the compound  $SiO<sub>2</sub>$  you are looking for. They will be listed in the bottom of the screen. Fill options *"Co.(min)"* and *"Co.(max)"* with the number of atoms of the compound your are looking for. *"Co.(min)"* and *"Co.(max)"* should be different only if you doubt the compound composition and need to perform a more broad research.
- If you are sure about the composition of the material you are looking for, select *"Restrict total number of elements to selected number of elements"*, just below the list of elements.
- In the SEARCH ACTION menu (to-left) select RUN QUERY.
- After some seconds a list of compounds matching your options organized in chronologic order (smaller to biggest *"Coll. Code"*) will be displayed on the screen

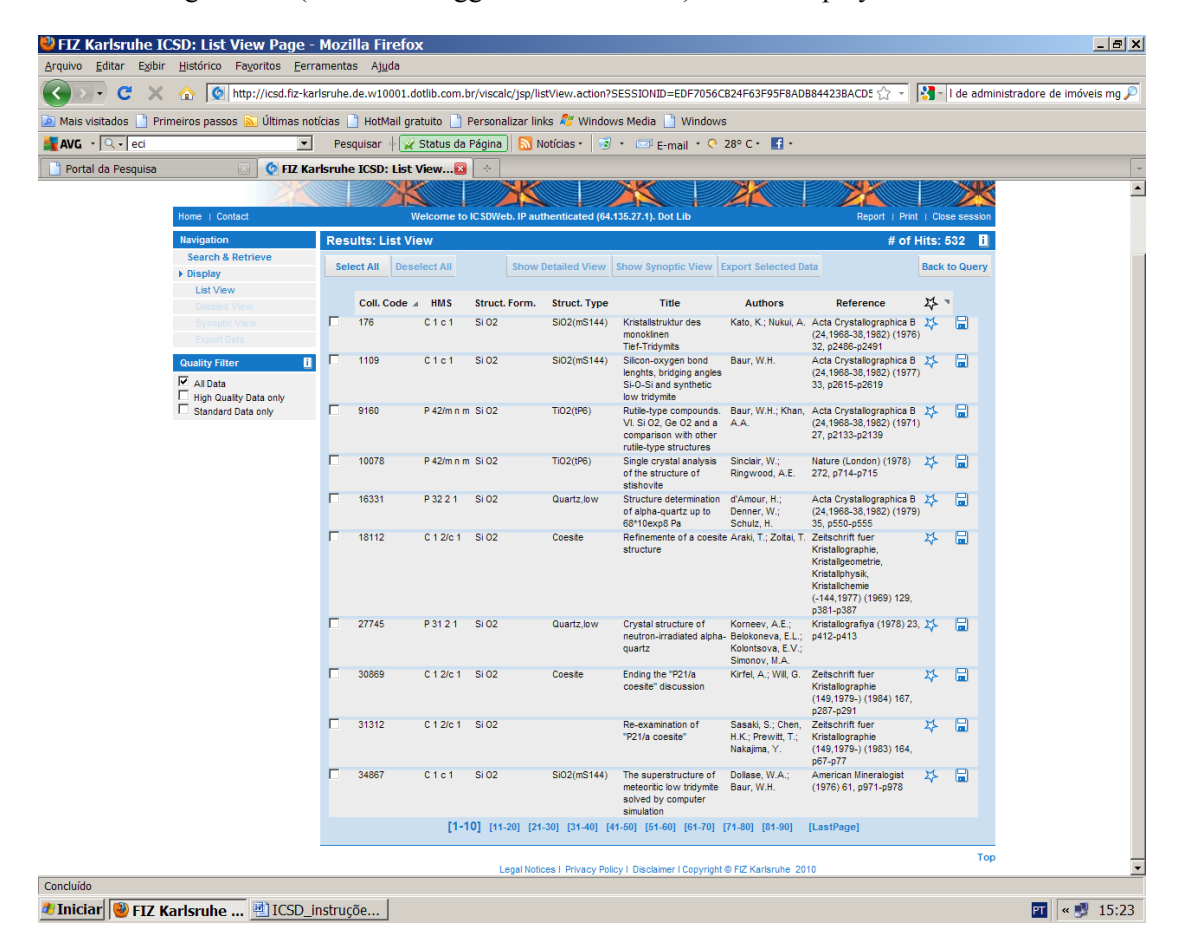

- The output list can also be sorted as function of many other parameters according to the selection of the items in the top of the list.
	- − Space group ("*HMS*");
	- − Structural formulae ("*Struct. Form.*");
	- − Structure type ("*Struct. Type.*");
	- Publication title and/or authors;
	- Data quality ( $\star$  indicates high quality data).

**TIP**: sort the data according to quality. Quality in the ICSD is defined by the following parameters:

- Structure determination including refinement (in case of powder data including Rietveld refinement)
- Temperature factors given
- Pressure in the range 0.09 MPa to 0.11 MPa
- − Temperature in the range 285 K to 300K
- − Standard deviation given for cell parameters
- Any R-values.
- If you retrieve a high number of options that includes data of different quality, you can select in the option "*High Quality Data*" in the menu QUALITY FILTER.
- Select the data that better fit to your research (box selection).
- Select the option SHOW DETAILED VIEW and inspect the information. It will look like the figure below.

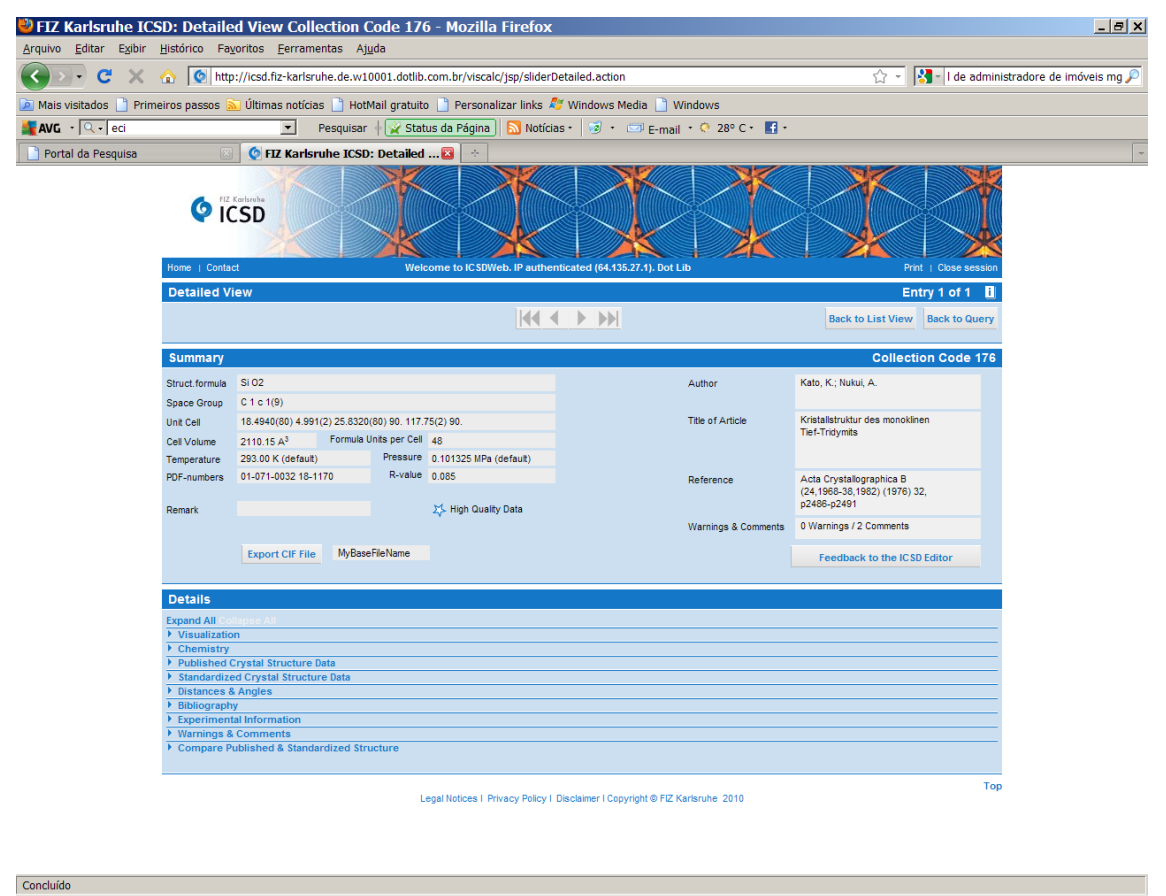

4 Iniciar D FIZ Karlsruhe ... [편] ICSD\_instruçõe... |

 $\boxed{21}$   $\approx$   $\boxed{3}$  15:25

All the information about the specific compound within the database is displayed in summary page. Further information can be found in the DETAILS tab. You can also export the CIF (Crystallographic Information File) and/or visualize the structure and its diffraction pattern by selecting the VISUALIZATION option in the DETAILS tab.

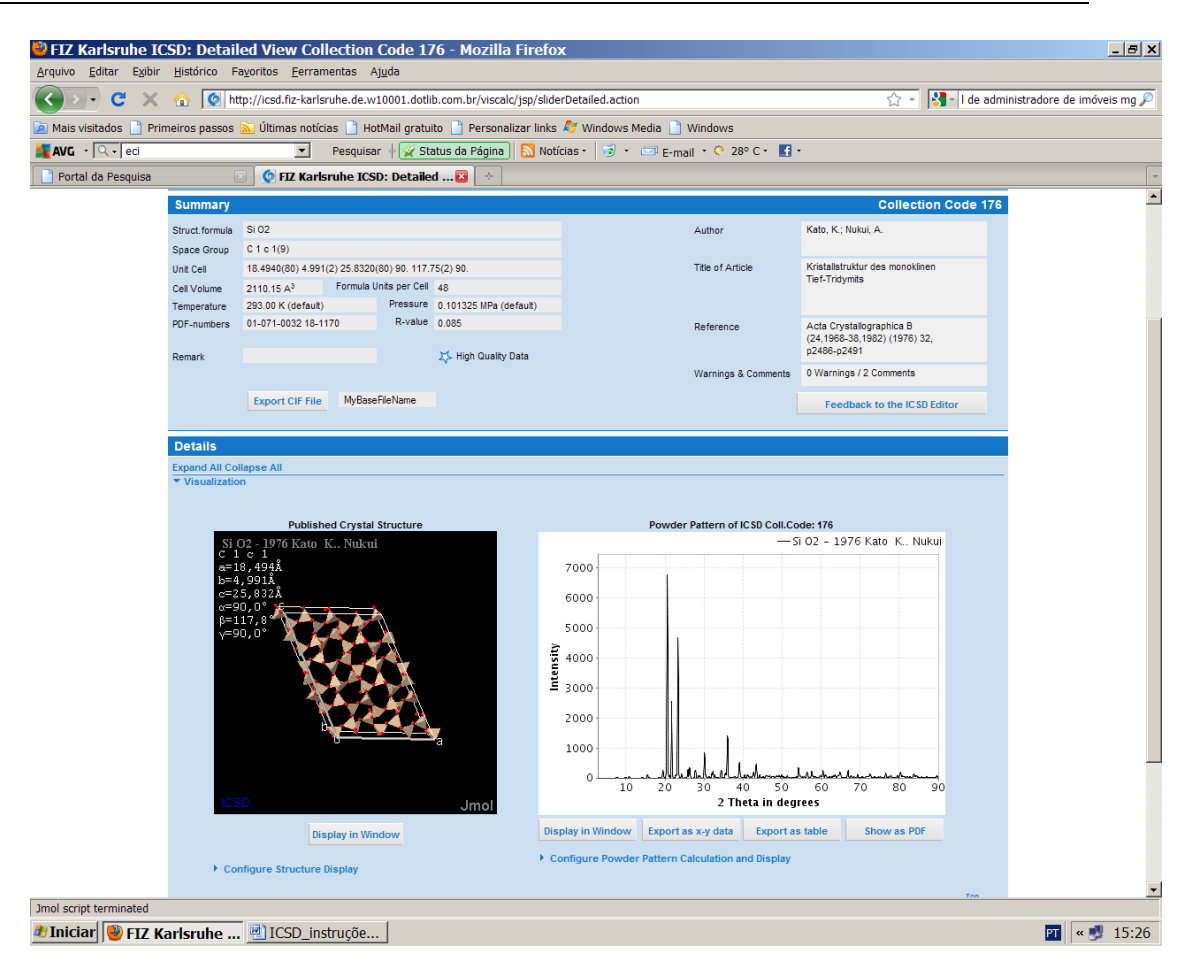

When visualizing the diffraction pattern within this option the diffraction pattern can be modified (wavelength, angular step, etc.) using the option CONFIGURE POWDER PATTERN CALCULATION AND DISPLAY.

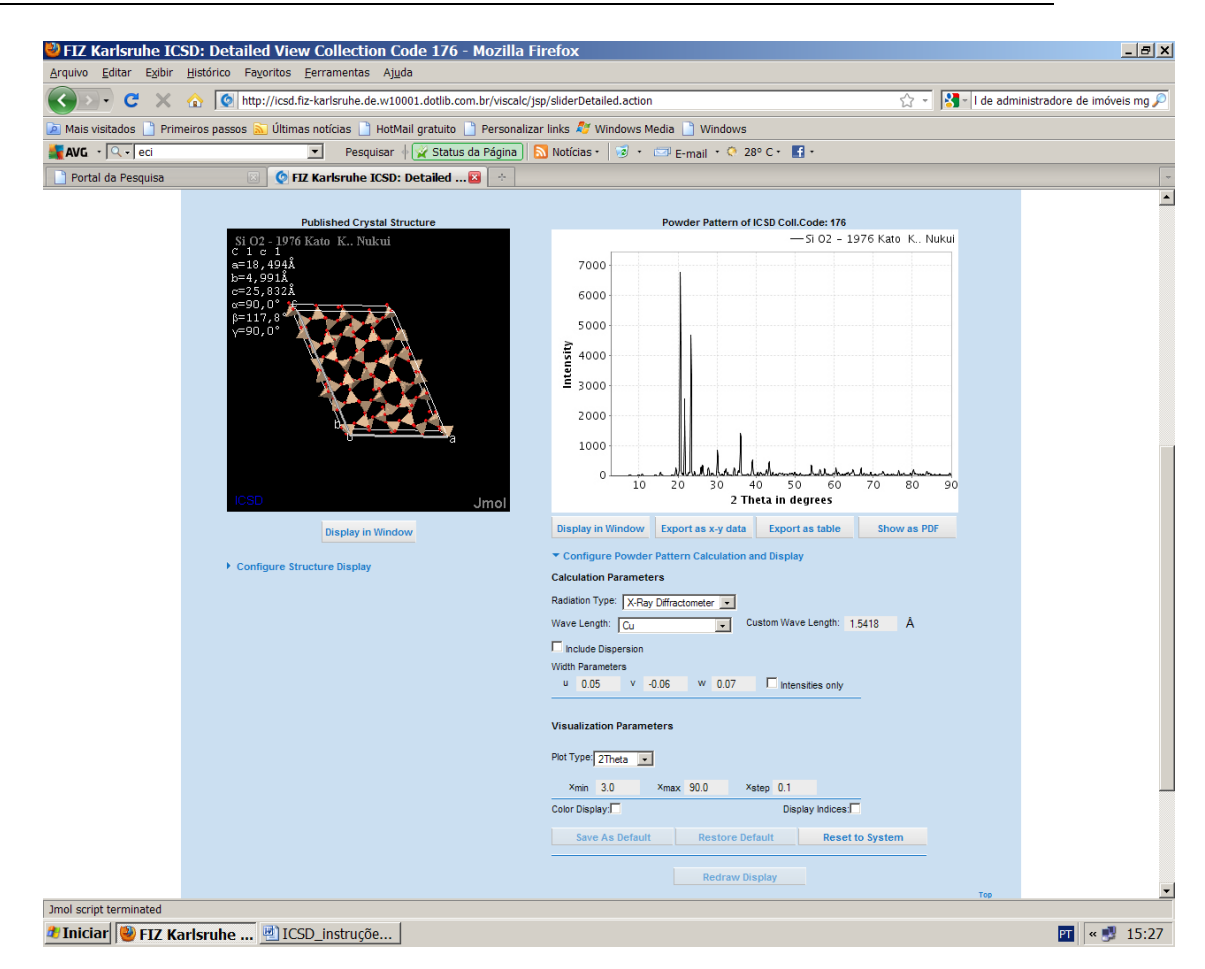

The diffraction data can be exported in a file containing angular position  $\times$  intensity (NAME.DAT). This diffraction pattern might be useful for comparing experimental and database data. Try to play around to get the file in a format suitable for working with the graphical program of your preference.

### **4. Data mining: practical exercise**

*Important: write down and keep all data that you will find for the next compounds! Later you will use this information to solve your structure. A draw of the molecular shape can be very useful.*

- **A.** In CCDC look for and retrieve all information you can find about sucrose/saccharose.
- **B.** In ICSD look for and retrieve all information you can find about Magnetite  $Fe<sub>3</sub>O<sub>4</sub>$ .
- **C.** In ICSD look for and retrieve all information you can find about the salt NaCl.